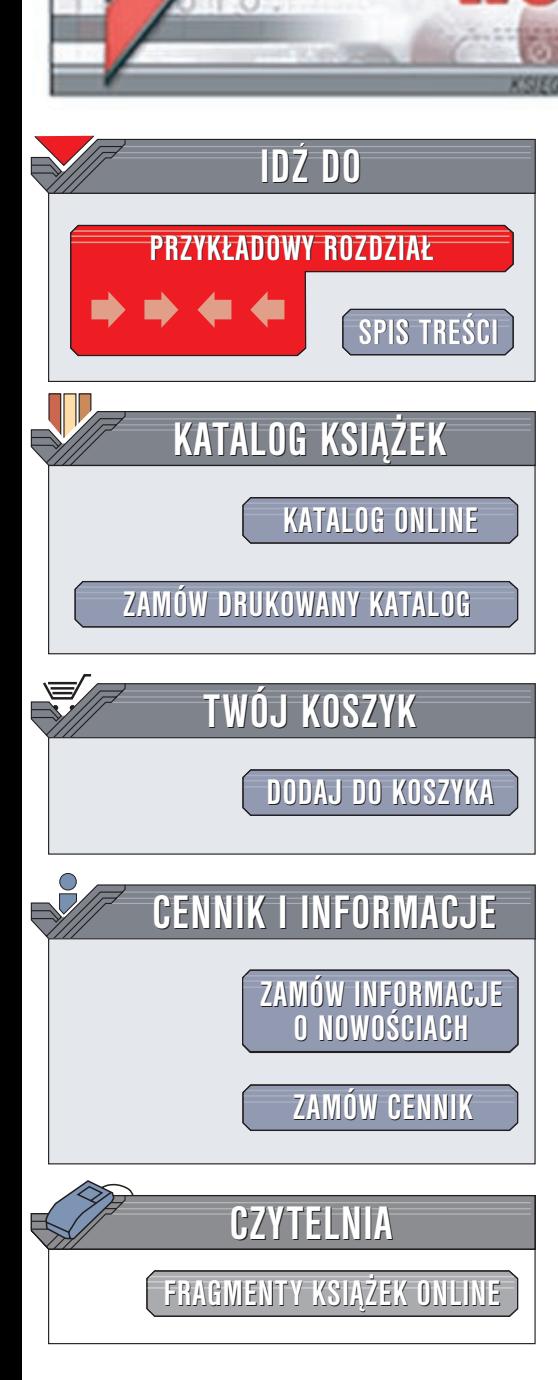

Wydawnictwo Helion ul. Chopina 6 44-100 Gliwice tel. (32)230-98-63 e-mail: [helion@helion.pl](mailto:helion@helion.pl)

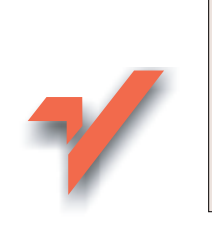

Norton Ghost i Drive Image. Ratowanie danych. Ćwiczenia

Autor: Bartosz Danowski ISBN: 83-7197-875-8 Format: B5, stron: 144

lion.pl

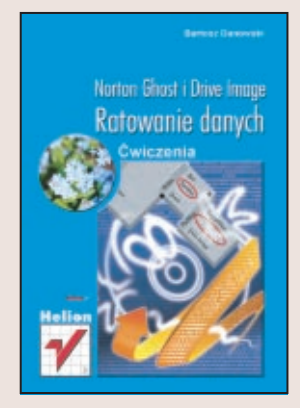

Utrata danych z dysku twardego to jedno z największych nieszczęść dla użytkownika komputera. W ciagu kilku sekund moga zostać zniweczone rezultaty wielomiesięcznej pracy. Gdy zdarzy się awaria dysku, niewiele można już zrobić. Znacznie skuteczniejsza jest profilaktyka.

Z książki "Norton Ghost i Drive Image. Ratowanie danych. Ćwiczenia praktyczne" dowiesz się, jak zapobiec utracie danych. Pomogą Ci w tym dwa doskonałe programy: Norton Ghost 2002 i Drive Image 2002.

Dzięki nim będziesz mógł:

- Zabezpieczyć wybraną partycję, tworząc jej obraz na innym dysku lub płycie CD-R(W)
- Odzyskać zawartość uszkodzonej partycji lub dysku z obrazu
- Przenieść zawartość jednego dysku na drugi bez konieczności reinstalacji systemu
- Wykonać kopię partycji lub dysków innych komputerów pracujących w sieci
- Szybko zainstalować system na kilku komputerach

# **Spis treści**

<span id="page-1-0"></span>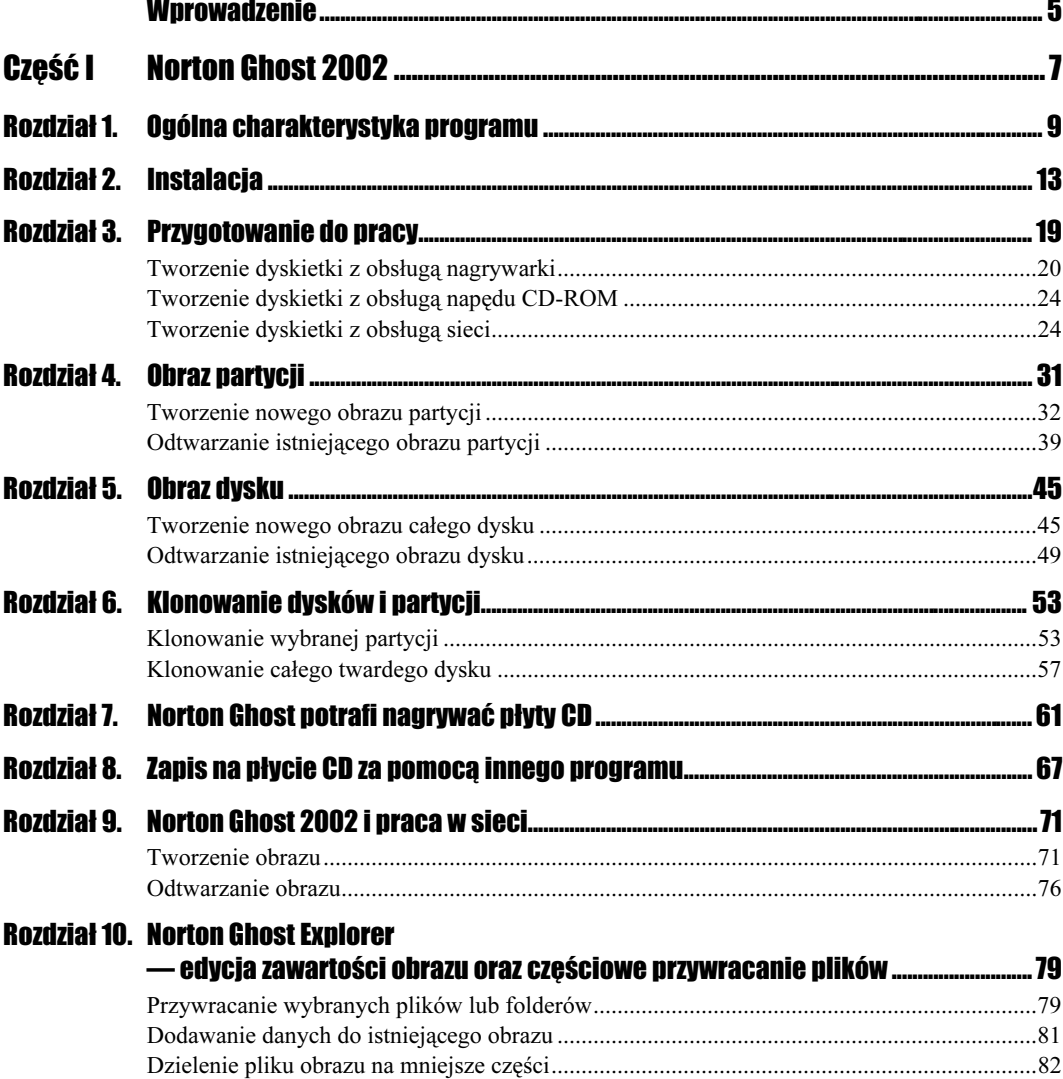

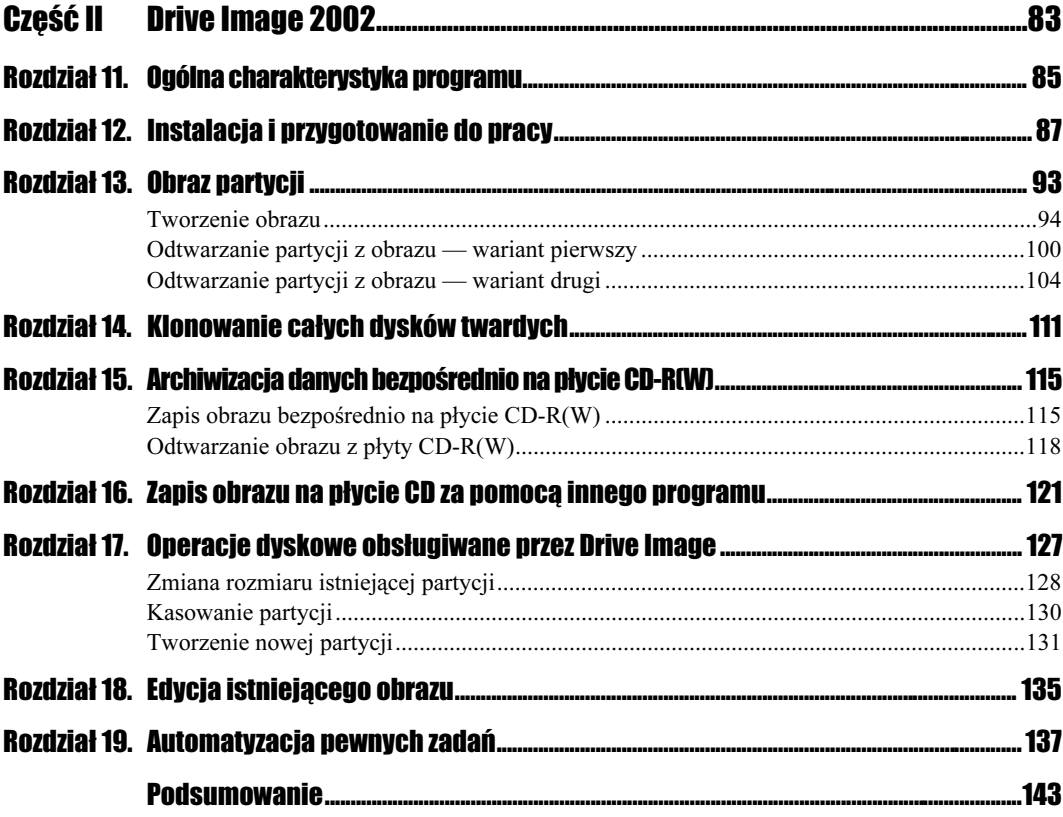

# <span id="page-3-0"></span>Rozdział 10. Norton Ghost Explorer — edycja zawartości obrazu oraz częściowe przywracanie plików

Wszystkie opisane w poprzednich rozdziałach metody przywracania danych z obrazu opierały się na założeniu, że odtwarzaliśmy całą zawartość partycji czy też dysku. Jednak czasami zachodzi potrzeba odzyskania pojedynczego pliku bądź katalogu z posiadanego pliku obrazu. Taką sytuację przewidzieli autorzy Norton Ghosta i oddali w nasze ręce wygodne narzędzie pracujące pod kontrolą systemu MS Windows o nazwie Norton Ghost Explorer.

Narzędzie to poza tym, że pozwala na przywracanie wybranych fragmentów z posiadanego obrazu, umożliwia również dodawanie danych do pliku czy też dzielenie go na kilka mniejszych części, np. w celu późniejszego nagrania na płytę CD.

Norton Ghost Explorer znajduje się w tym samym miejscu co używany już przez nas Norton Boot Wizard (rysunek 10.1).

## Przywracanie wybranych plików lub folderów

Aby przywrócić wybrane dane z obrazu, musisz go najpierw otworzyć za pomocą Norton Ghost Explorera. W tym celu z menu File wybierz opcję Open i w nowym oknie wskaż lokalizację oraz plik obrazu.

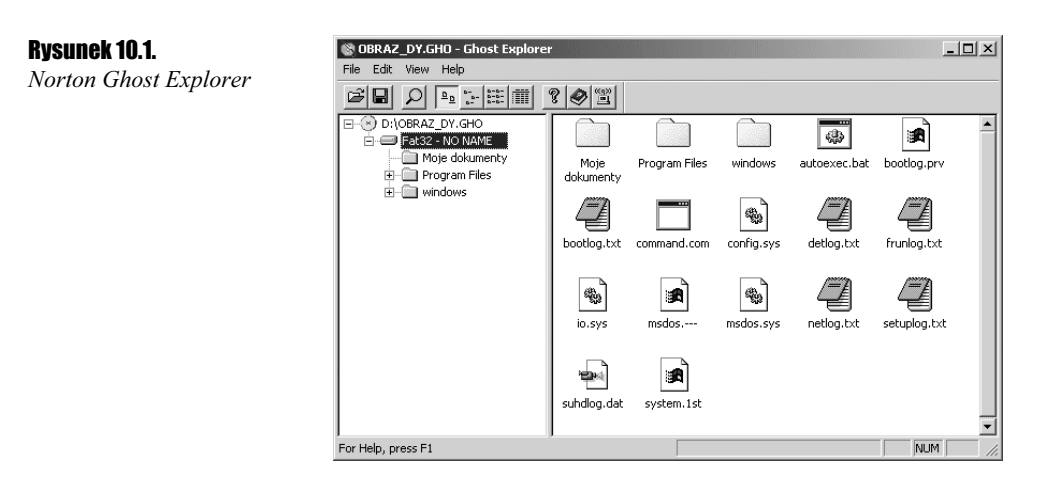

#### ، تەق Ćwiczenie 10.1.

Odszukaj i uruchom program Norton Ghost Explorer. Następnie za jego pomocą otwórz plik obrazu zawierający dane, które chcesz odzyskać.

Po otwarciu obrazu w lewej kolumnie zobaczysz informacje o tym, z jakim systemem plików masz do czynienia. Obok będzie widoczny znak plusa — po jego kliknięciu będziesz mógł rozwinąć drzewo folderów znajdujących się w obrazie. Gdy zaznaczysz jakiś folder w lewej części okna programu, to w prawej kolumnie zobaczysz jego zawartość.

Aby odzyskać wybrane dane, wystarczy odszukać je w obrazie i kliknąć za pomocą prawego przycisku myszy.

Z menu podręcznego wybierz opcję Restore (rysunek 10.2). W następnym oknie, które zostanie otwarte, wskaż lokalizację, w której ma znaleźć się przywrócony plik. Jest to typowe okno system MS Windows, które doskonale znasz z otwierania czy też zapisywania plików, w związku z tym wydaje mi się, że jego opisywanie jest bezcelowe.

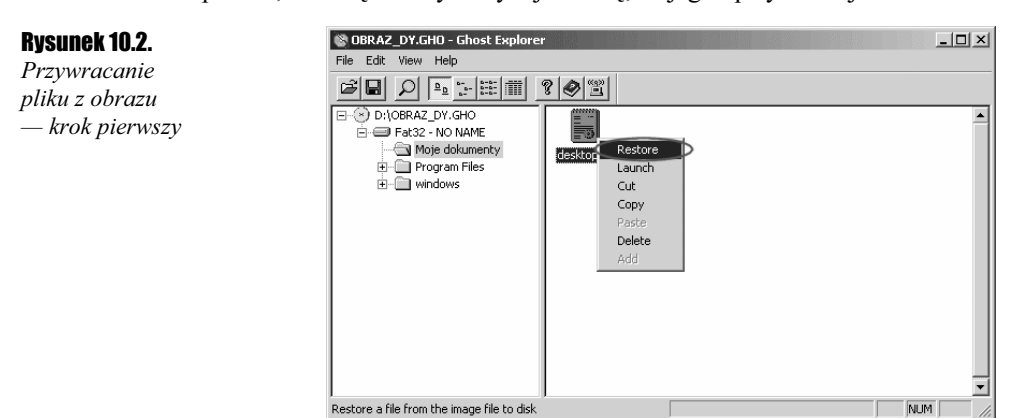

Po określeniu lokalizacji, w której ma znaleźć się przywrócony plik czy też katalog, wystarczy, że klikniesz przycisk Restore.

W zależności od ilości odtwarzanych danych cały proces może trwać od kilku sekund do kilkunastu minut. Pamietaj, że za pomocą Norton Ghost Explorera możesz przywracać tylko i wyłącznie katalogi oraz foldery. Jeżeli w ten sposób przywrócisz zawartość całego dysku, to nie będzie on już urządzeniem bootującym, a co za tym idzie, komputer nie uruchomi z niego systemu operacyjnego.

Za pomocą opisanego tutaj narzędzia możesz również usunąć niechciany plik z obrazu.

### Cwiczenie 10.2.  $\longrightarrow$   $\delta$   $\rightarrow$

Odzyskaj z obrazu wybrane pliki lub foldery. W razie problemów wróć do stosownego opisu. Następnie zapisz zmiany w obrazie za pomocą opcji File/Save Contentes.

## Dodawanie danych do istniejącego obrazu

Zdarza się czasami taka sytuacja, w której jesteśmy zmuszeni do wprowadzenia pewnych niedużych zmian w utworzonym już pliku obrazu. Mam tutaj na myśli sytuację, w której do obrazu zmuszeni jesteśmy dołączyć jakiś zapomniany czy też zmieniony plik.

Aby dodać plik, otwórz istniejący obraz. Następnie odszukaj miejsce, do którego chcesz dodać wspomniany już plik.

Teraz z menu Edit wybierz opcję Add (rysunek 10.3). W nowo otwartym oknie pozostaje odszukanie pliku i kliknięcie przycisku Otwórz.

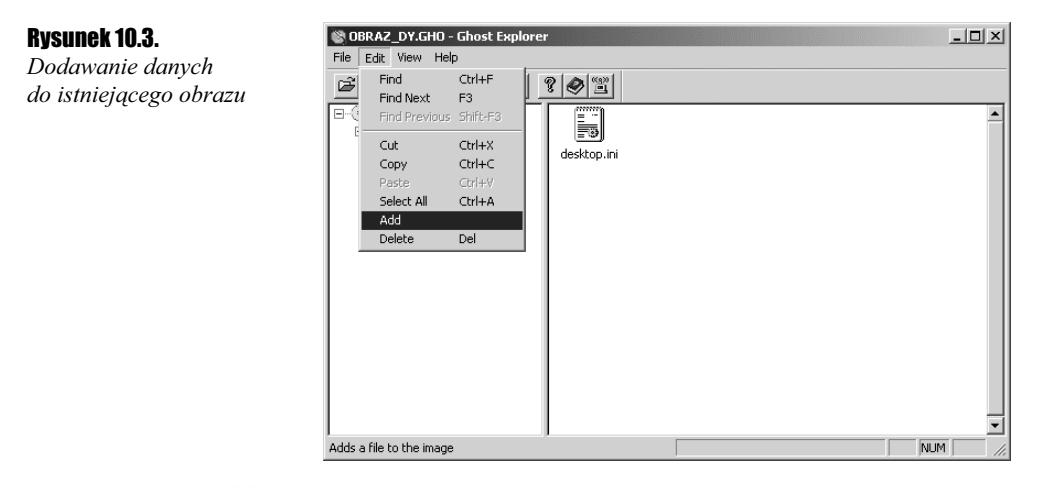

### Ćwiczenie 10.3.  $\rightarrow$   $\circ$   $\circ$

Dodaj plik lub pliki do obrazu. Do wykonania tego ćwiczenia posłuż się odpowiednim opisem. Nie zapomnij zapisać zmian w pliku.

## Dzielenie pliku obrazu na mniejsze części

W sytuacji gdy Twoja nagrywarka nie jest obsługiwana przez Ghosta, a utworzony obraz na innej partycji nie mieści się w całości na jednej płycie, z pomocą przychodzi Norton Ghost Explorer, za pomocą którego możesz dokonać podziału pliku na kilka mniejszych części, które spokojnie będzie można nagrać na płytę CD.

Po otwarciu takiego za dużego pliku z menu View wybierz opcję Options. Na ekranie pojawi się nowe małe okienko, w którym musisz wpisać rozmiar pojedynczego pliku, jaki ma powstać po podziale. Załóżmy, że chcesz takie pliki nagrać na płytę CD o pojemności 700 MB, w związku z tym wprowadzamy taką wartość. Koniecznie zaznacz również pole Autoname spans (rysunek 10.4).

> $\overline{\mathsf{nk}}$ Cancel

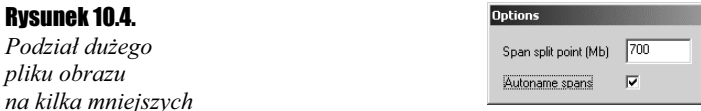

Po kliknięciu przycisku OK nowe wartości zostaną wprowadzone. Teraz z menu File wybierz opcję Compile. W nowo otwartym oknie ustaw lokalizację nowych plików oraz wpisz nazwę dla plików. Po kliknięciu przycisku OK rozpocznie się proces dzielenia na kilka mniejszych części. Po sporządzeniu wszystkich plików na ekranie pojawi się nowe okno zawierające przycisk OK oraz pytanie o to, czy kontynuować dalej.

Podzielone pliki obrazu możesz nagrać na płytę CD. Jeżeli chcesz, to pierwsza z tych płyt CD może być nośnikiem startowym. Opis przygotowania takiej płyty zamieściłem w jednym z poprzednich rozdziałów.

Po odtwarzaniu danych z podzielonego obrazu zaczynasz od pierwszej płyty, a w odpowiednim momencie Ghost prosi o następne płyty, dzięki czemu wiesz, kiedy zmieniać płyty w napędzie CD-ROM.

#### Ćwiczenie 10.4.  $...$ 00

Dokonaj podziału posiadanego obrazu na kilka mniejszych części. Użyj do tego celu programu Norton Ghost Explorer i wykorzystaj powyższy opis. Po zakończeniu dzielenia nagraj wszystkie pliki na płyty CD. Opisz je dokładnie i nie pomyl kolejności.

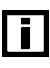

Norton Ghost Explorer automatycznie przypisuje odpowiednie nazwy dla tworzonych części. Jeżeli użyłeś nazwy obraz, to kolejne części będą miały następujące nazwy: obraz0001, obraz0002, etc.